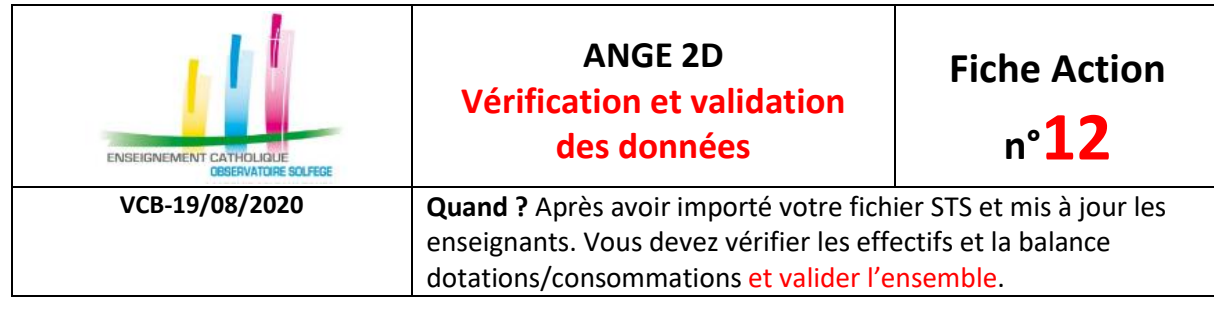

Accès à l'application via Gabriel : **[https://www.ec-gabriel.fr](https://www.ec-gabriel.fr/)**, ou via l'adresse : [https://www.ange2d.fr](https://www.ange2d.fr/)

## **OÙ ET COMMENT VERIFIER ET CORRIGER ?**

• **Effectifs**: vous devez saisir la répartition filles/garçons. Le total se calcule automatiquement.

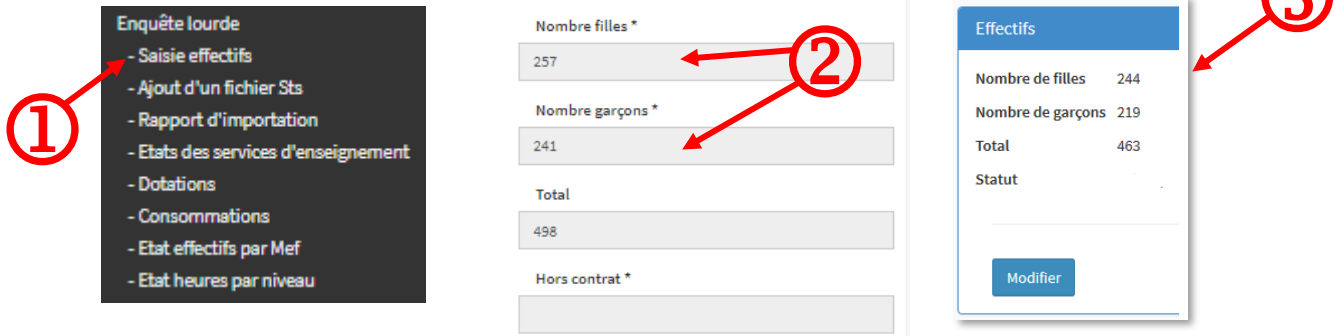

Vous pouvez valider ici ou le faire avec l'ensemble des données par l'onglet « Validation »

Que vous ayez validé ou non, n'oubliez pas d'enregistrer

O

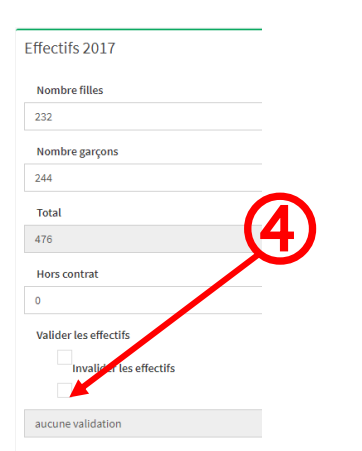

 $\bigcirc$  $B$  Enregistrer

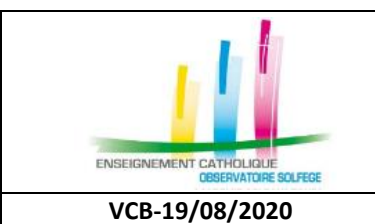

# **ANGE 2D Vérification et validation des données**

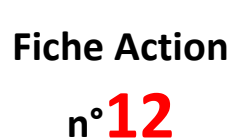

Dotations 2017-2018 En cours Total (dont DOC et CDT, hors ARA et IMP)

**VCB-19/08/2020 Quand ?** Après avoir importé votre fichier STS et mis à jour les enseignants. Vous devez vérifier les effectifs et la balance dotations/consommations et valider l'ensemble.

# • **Dotations**

Le total (zone grisée) est une donnée STS que vous ne pouvez pas modifier.

Vous devez indiquer le nombre d'heures postes (HP), documentation, chef de travaux, ARA, CAFEP (moyens notifiés par l'académie).

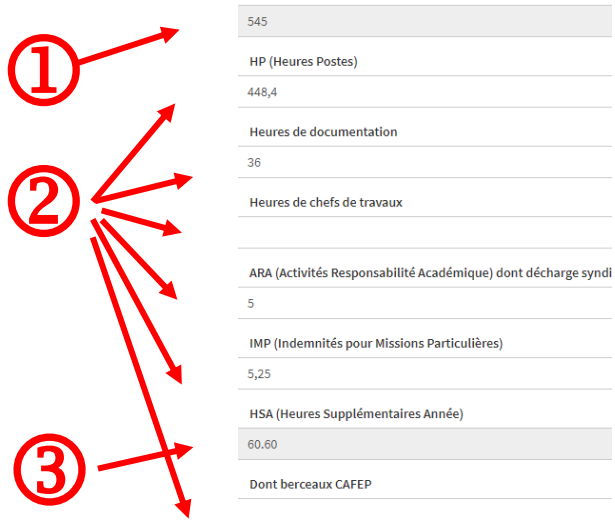

Le nombre d'HSA se calcule automatiquement par soustraction.

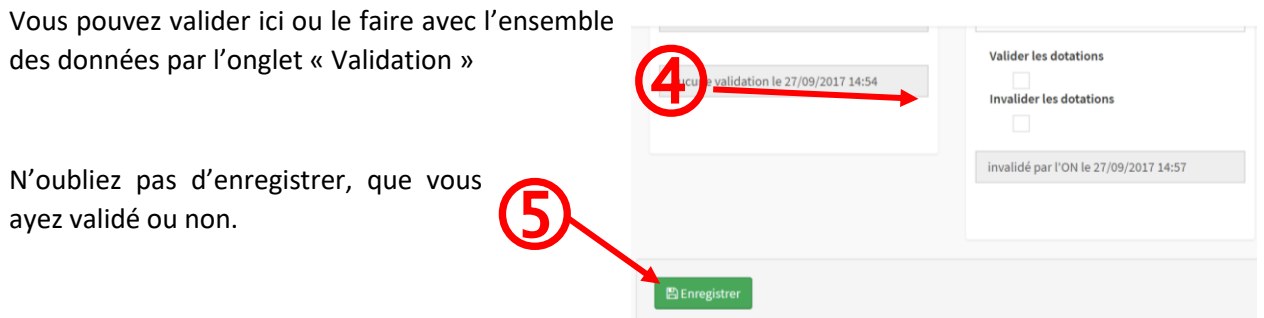

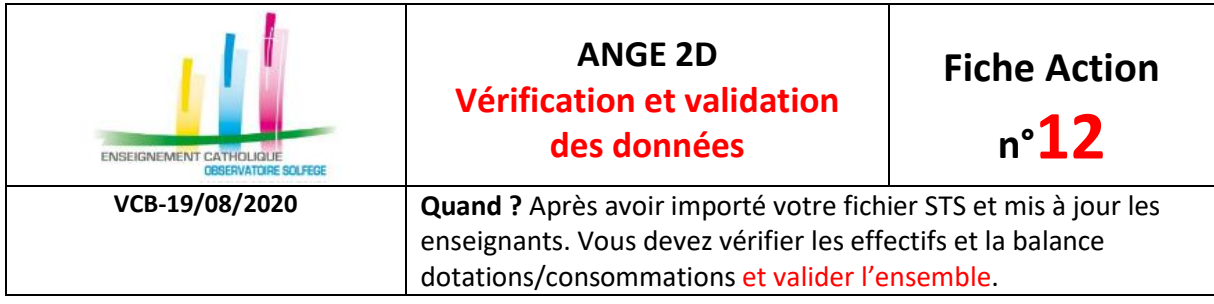

## • **Consommations calculées**

Vous devez vous assurer que les consommations correspondent aux dotations dans les différentes rubriques : Total / Documentaliste / Chef de travaux.

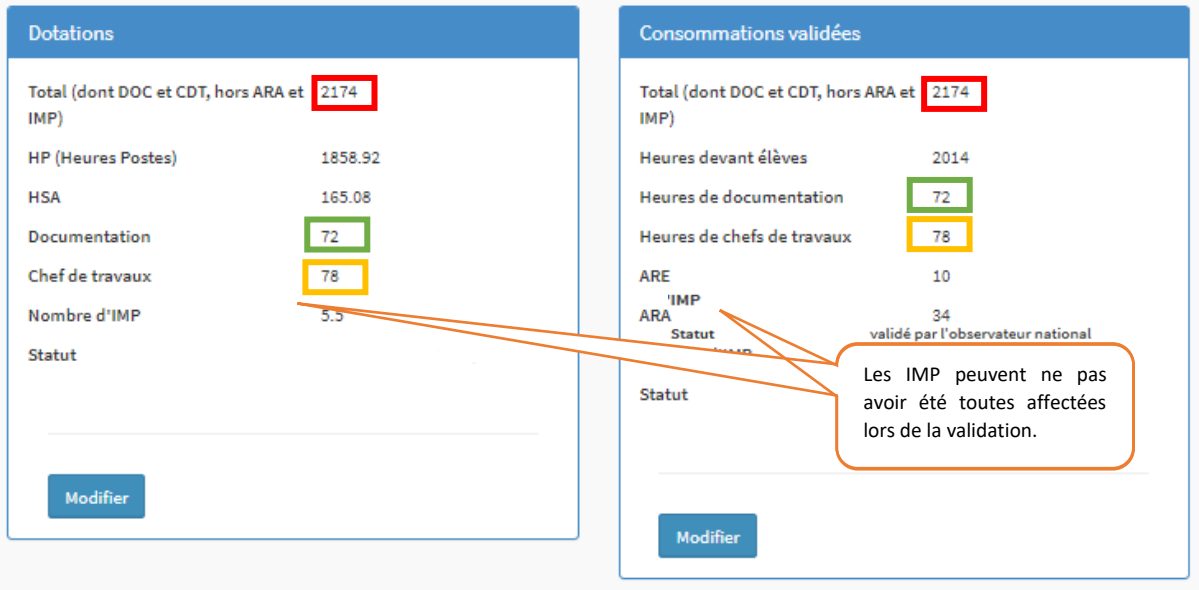

Le bouton « Modifier » vous permet de visualiser les consommations calculées par STS au regard des  $\overline{1}$ dotations.

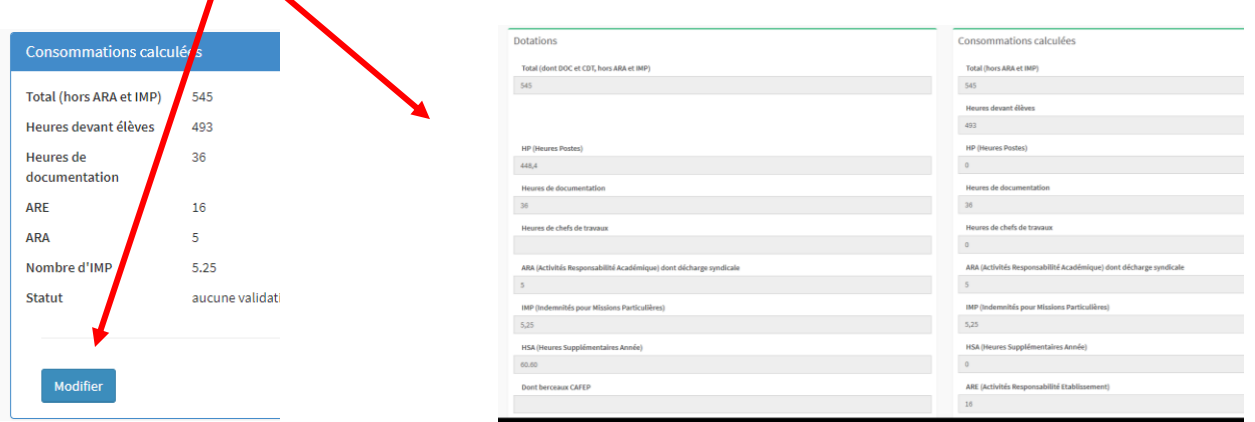

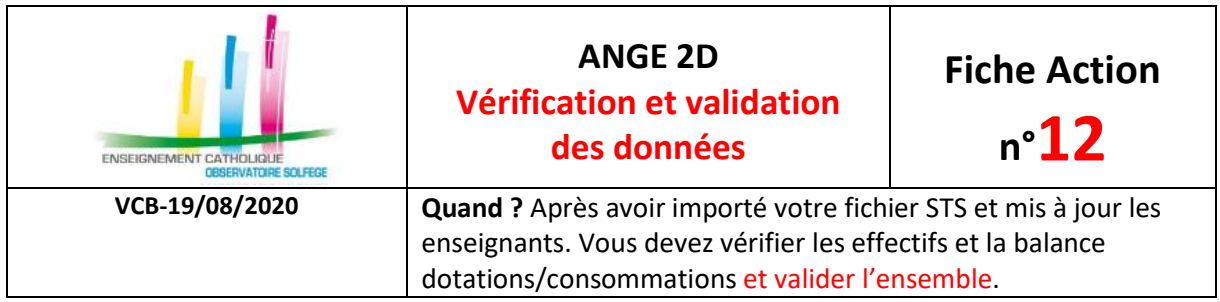

Vous ne pouvez pas modifier la répartition des consommations, vous pouvez modifier celle des dotations.

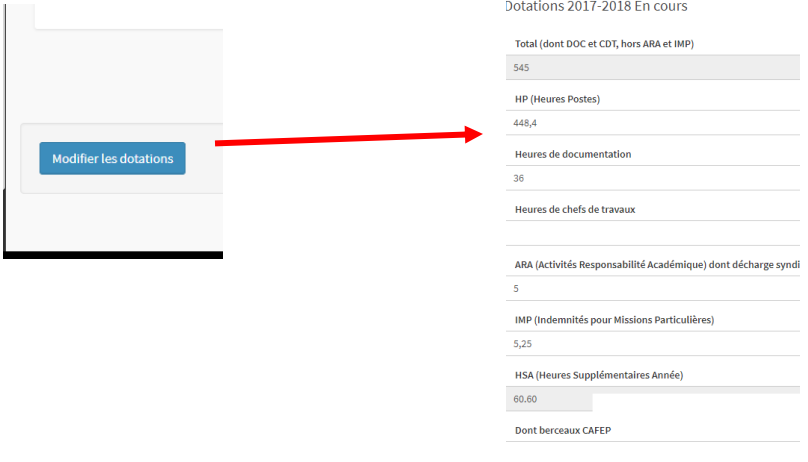

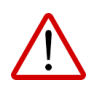

**Si vous constatez un écart, vous devez vérifier que** :

- $\checkmark$  Tous les enseignants sont bien intégrés (fiche action 10)
- ✓ Les dotations des documentalistes et chefs de travaux sont bien renseignées

Si malgré tout, l'écart persiste, vous devez le repérer dans les états de service sur ANGE2D, apporter la correction dans STS Web et refaire les opérations export / import STS (fiches actions 8 et 9).

Si le problème persiste, merci de transmettre l'information à votre Observateur académique Solfège par courriel en précisant bien les difficultés rencontrées.

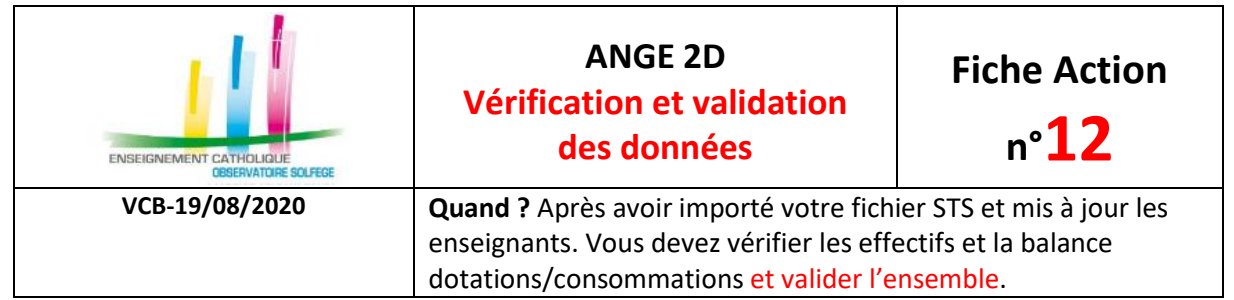

#### **COMMENT VALIDER ?**

Une fois les effectifs vérifiés, les dotations et consommations équilibrées, vous pouvez valider l'ensemble des données de votre établissement :

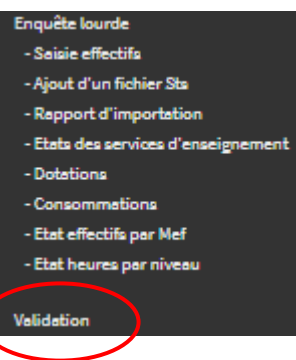

## • **Effectifs déclarés**

Si vous ne l'avez pas fait lors de leur saisie, vous devez les valider.

La validation n'est possible que si le Flash a été validé.

L'effectif déclaré garçons/filles doit correspondre à l'effectifs STS. Si tel n'est pas le cas, il faut justifier l'écart en faisant appel à votre observateur académique.

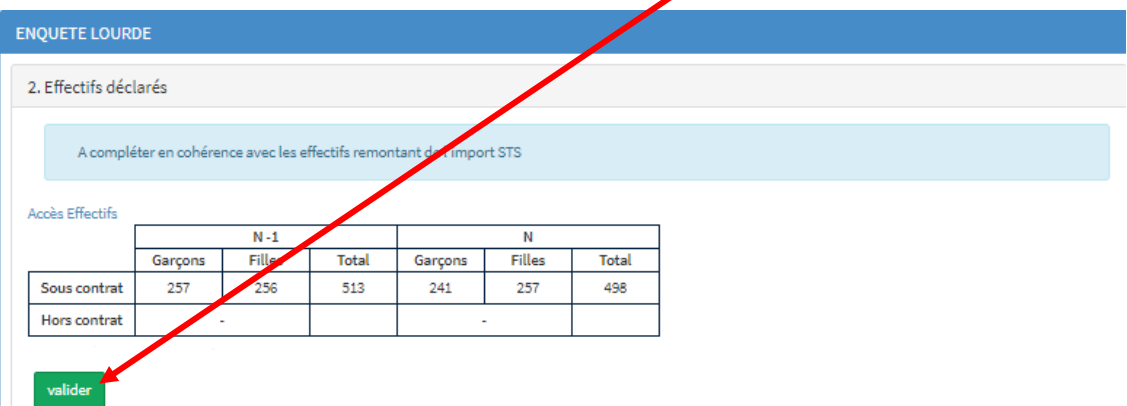

## • **Effectifs STS**

Il s'agit juste d'un rappel des effectifs qui ont été importés de STS. Vous pouvez voir le détail en cliquant sur « Vérifier vos Effectifs par Mef ».EFFECTIFS PAR MEF import STS du

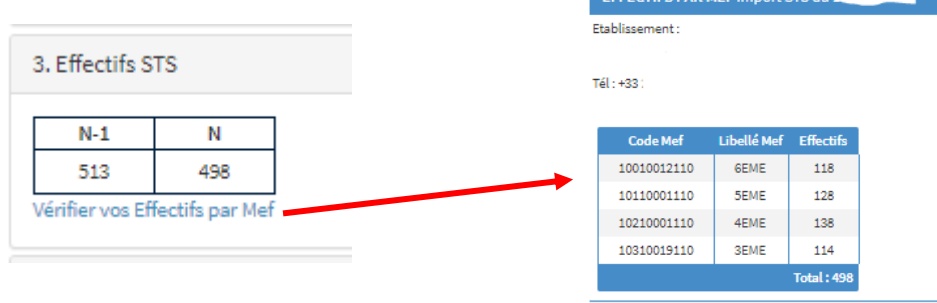

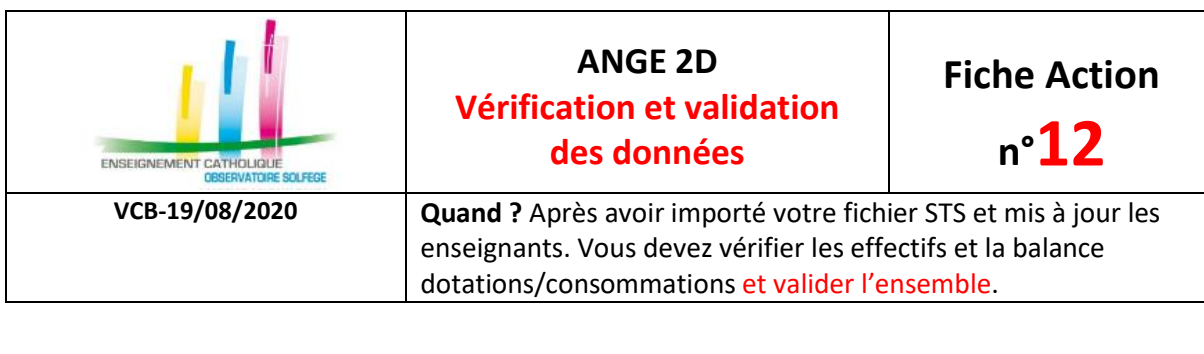

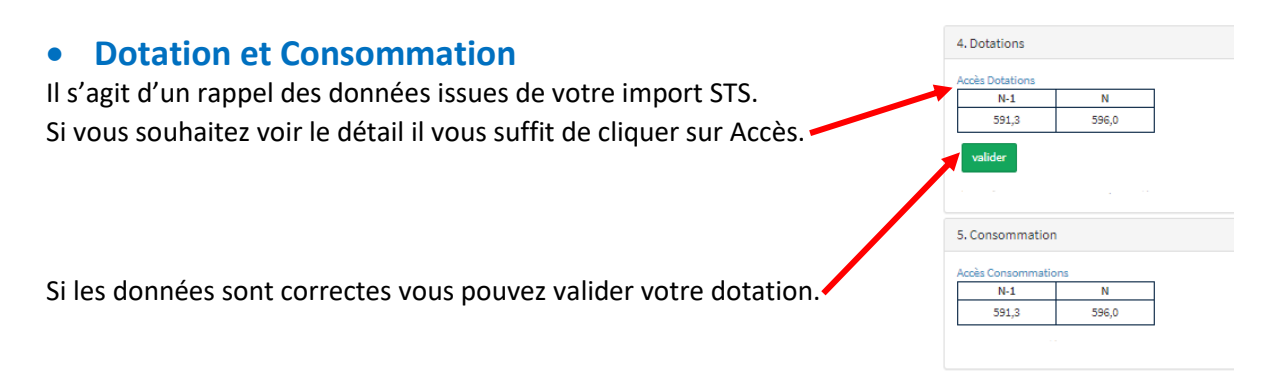

Une fois la dotation validée vous aurez accès à la validation de votre consommation.

#### • **Validation des écarts**

Vous devez valider **les écarts** effectif et heures, même s'ils sont à 0, en cliquant sur le bouton **Valider les écarts**

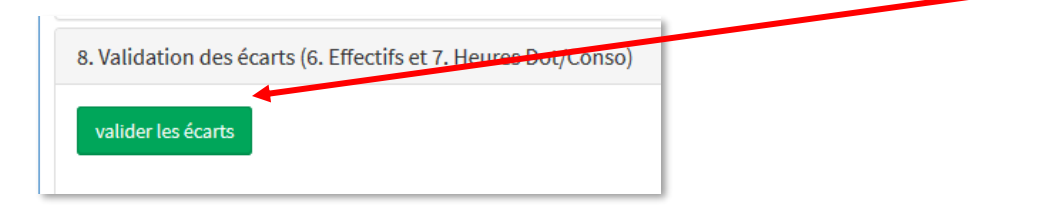

# • **Validation de la Consommation**

Pour valider votre Consommation, cliquez ensuite sur le bouton [**valider la consommation**]

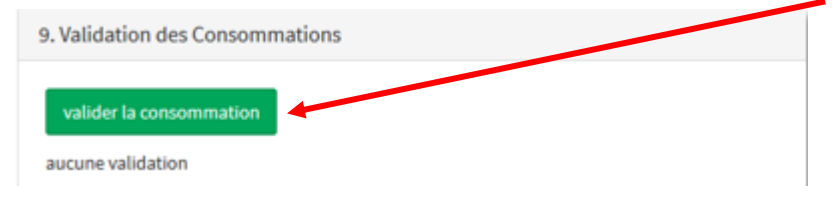

Vous avez finalisé votre enquête lourde sur ANGE2D.

Si vous avez validé par erreur ou rencontrez le moindre problème, veuillez contacter votre Observateur académique Solfège.

#### **Merci pour votre collaboration.**